# Checklist & workflow

# **A** DataverseNO

Follow the steps below to make sure that your dataset complies with the **[DataverseNO](https://site.uit.no/dataverseno/about/policy-framework/deposit-agreement/)** [Deposit Agreement](https://site.uit.no/dataverseno/about/policy-framework/deposit-agreement/). Follow the links for more detailed information.

# **Prepare**

## ❑ **File naming and organization**

- ❑ Follow [good practice](https://site.uit.no/dataverseno/deposit/prepare/#file-naming) for file naming and organization.
- ❑ Follow [general recommendations](https://site.uit.no/dataverseno/deposit/prepare/#file-naming) for spreadsheets / tabular files.

## ❑ **Convert to preferred file formats**

- ❑ Choose a [file format](https://site.uit.no/dataverseno/deposit/prepare/#preferred-file-formats) that is suitable for long term-preservation.
- ❑ [Convert](https://site.uit.no/dataverseno/deposit/prepare/#how-to-save-or-convert-your-data-into-a-preferred-file-format) your data files into a preferred file format before archiving.

# ❑ **Prepare a ReadMe file**

- $\Box$  Describe your data in a [ReadMe file,](https://site.uit.no/dataverseno/deposit/prepare/#readmefile) using a template ([general](https://doi.org/10.5281/zenodo.7453999)  $|$  [code\)](https://doi.org/10.5281/zenodo.7454015).
- ❑ Save in plain text format (.txt) with Unicode UTF-8 character encoding.

## ❑ **File and dataset size**

- ❑ The size of an individual file should not exceed 100 GB.
- ❑ The size of a total dataset should not exceed 200 GB.
- □ For larger files or datasets, contact our [support service!](https://site.uit.no/dataverseno/support/)

# **Deposit**

#### ❑ **Create [an account](https://site.uit.no/dataverseno/deposit/deposit-your-data/#log-in)**

- ❑ **Create [a draft](https://site.uit.no/dataverseno/deposit/deposit-your-data/#create-a-dataset-draft)**
	- ❑ Choose your home institution or project from the top banner.
	- ❑ Click the 'Add Data' button and select 'New Dataset'.

# ❑ **Enter [metadata](https://site.uit.no/dataverseno/deposit/deposit-your-data/#enter-metadata)**

- ❑ Enter as much metadata as possible.
- ❑ Click the 'Save Dataset' button at the bottom of the page.

#### ❑ **Enter [more metadata](https://site.uit.no/dataverseno/deposit/deposit-your-data/#enter-more-metadata)**

- ❑ Select the 'Metadata' tab and click the 'Add + Edit Metadata' button.
- (Note that more metadata fields will appear)
- ❑ Click 'Save Dataset' button at the bottom of the page.

# ❑ **Confirm or specify a license**

❑ [Standard license for reuse](https://site.uit.no/dataverseno/deposit/deposit-your-data/#confirm-data-license) is CC0. Not suitable or archiving code? Contact our [support service!](https://site.uit.no/dataverseno/support/)

# ❑ **[Upload](https://site.uit.no/dataverseno/deposit/deposit-your-data/#upload-data-files) files**

- □ A dataset must not contain more than 300 files. More files? See deposit quide!
- ❑ A file upload should not exceed 200 GB in total size.
- ❑ Select the 'Files' tab and click 'Upload Files'.
	- ❑ Upload single files: click 'Select Files' to 'Add' button.
	- ❑ Want to keep folder structure? Click the 'Upload a Folder' button.
- ❑ Click 'Save' button when done.

# ❑ **Restricted access**

- ❑ Need to [share a dataset before publication,](https://site.uit.no/dataverseno/deposit/deposit-your-data/#get-your-data-published) for instance with collaborators or peer-reviewers? Contact our [support service!](https://site.uit.no/dataverseno/support/)
- ❑ You may [restrict access](https://site.uit.no/dataverseno/deposit/deposit-your-data/#specify-file-embargo) to files in a published dataset for a limited time period.

# **Submit**

#### ❑ **Submit for review**

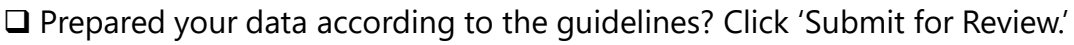

❑ Note that your dataset is only a draft. The dataset [DOI is not active yet](https://site.uit.no/dataverseno/deposit/deposit-your-data/#get-your-data-published).

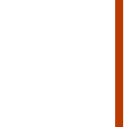

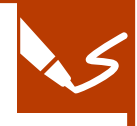

#### **Get your data published** ❑ **Curation**

A curator from your institutional collection will review your dataset for

compliance with the deposit guide and, if necessary, inform you about changes that need to be made before publication. Allow a few days for this process. You will receive a curation report by email and the dataset will be returned to you for revision.

#### ❑ **Revision**

- ❑ If needed, make the recommended changes. Alternatively, explain why you don't agree with the recommendations.
- ❑ Done with the revision? Click 'Submit for Review' button.

# ❑ **Publication**

Once your dataset draft is approved, the curator will publish it. The dataset DOI is activated.

# **After publication**

#### ❑ **Refer to your dataset**

 $\Box$  [Refer to](https://site.uit.no/dataverseno/deposit/refer-to-your-data/) your dataset in publications using the reference in the blue box provided by the repository.

# ❑ **Modifications after publication**

- ❑ Log in, click 'Edit Dataset'*.*
- ❑ Make your changes. To upload a new version of a file, first delete the old one.
- ❑ Click 'Save changes' (metadata) or 'Done' (files).
- ❑ Click 'Submit for Review'*.*
- ❑ A curator from your institutional collection will review your modifications and republish your dataset.
- ❑ Note that this will create a new version of the dataset. Previous versions are still accessible.

# **More information and help**

- ❑ Didn't find what you were looking for? Check the full [deposit guide!](https://site.uit.no/dataverseno/deposit/)
- ❑ Any questions? Contact the RDM support of your [home institution!](https://site.uit.no/dataverseno/support/)

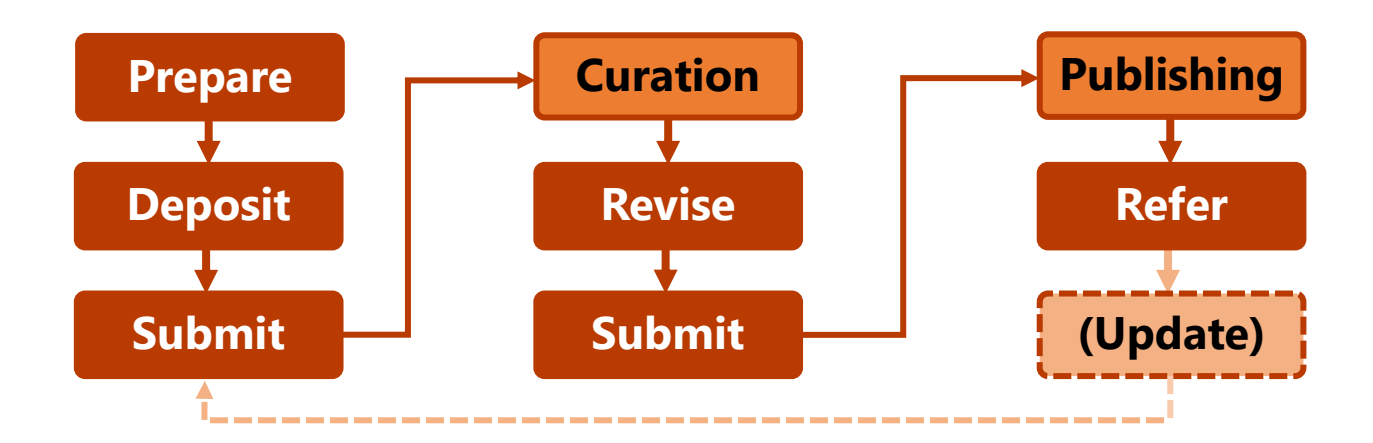

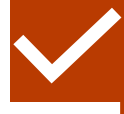